ODVA(Open DeviceNet Vendor Association, Inc.)

# **EtherNet/IP Explicit** Messaging 驱动程序

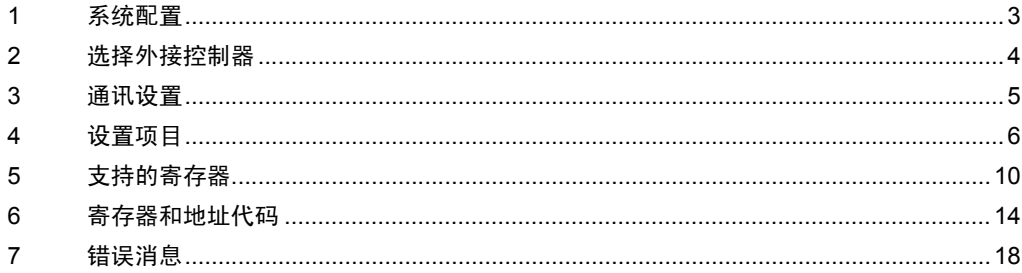

简介

本手册介绍如何连接人机界面和外接控制器 ( 目标 PLC)。

在本手册中,将按以下章节顺序介绍连接步骤:

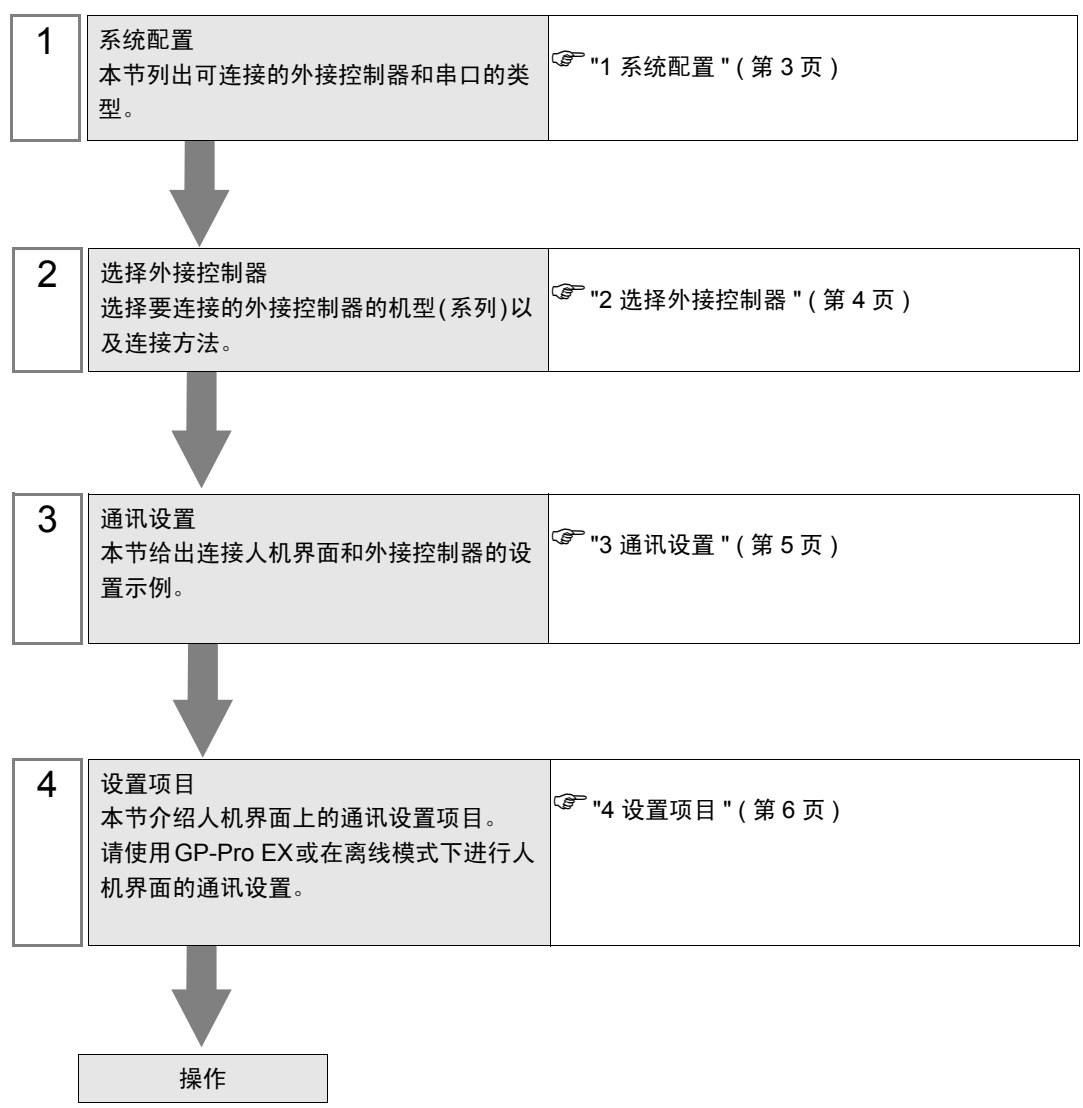

# <span id="page-2-0"></span>1 系统配置

下表给出人机界面与外接控制器连接时的系统配置。

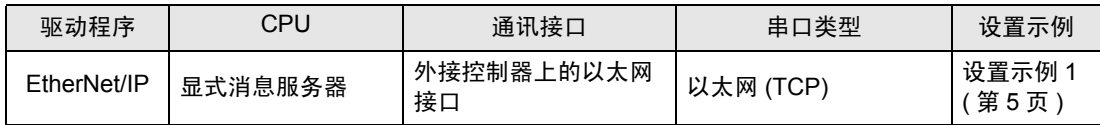

#### 连接配置

• 1:n 连接

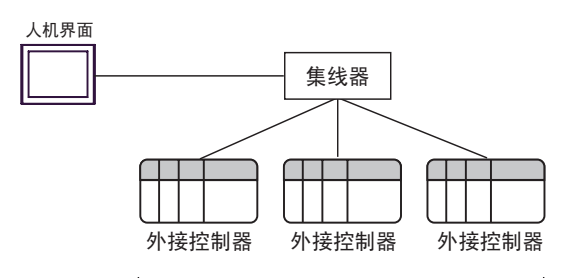

最大连接数量: 16台

• n:1 连接

最大连接数量: n台\*

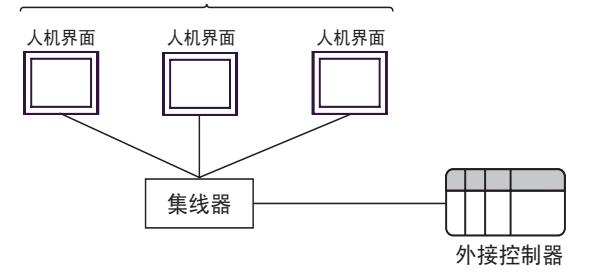

• n:m 连接

最大连接数量: n台\*

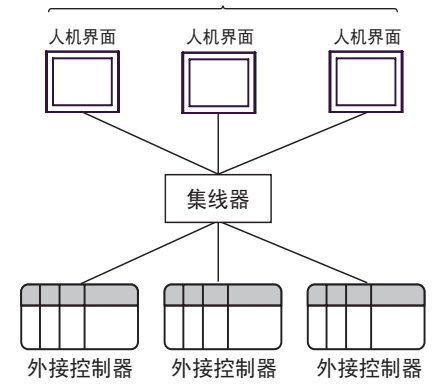

\*1 当连接 33 台或以上外接控制器时,需要勾选 [ 增加允许的控制器 /PLC 数量 ]。 <sup>**<sup></sup><sup>●</sup> ["4.1 GP-Pro EX](#page-5-1) 中的设置项目 " ( 第 6 页 )**</sup>

\*2 可连接的最大数量取决于外接控制器。详情请参阅外接控制器手册。

# <span id="page-3-0"></span>2 选择外接控制器

选择要连接到人机界面的外接控制器。

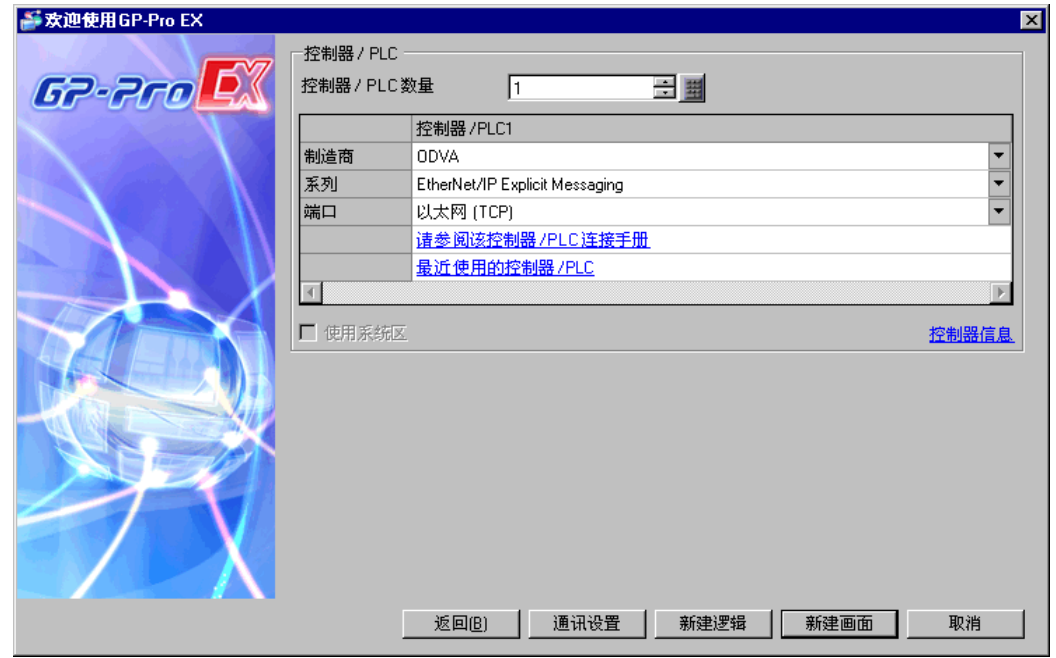

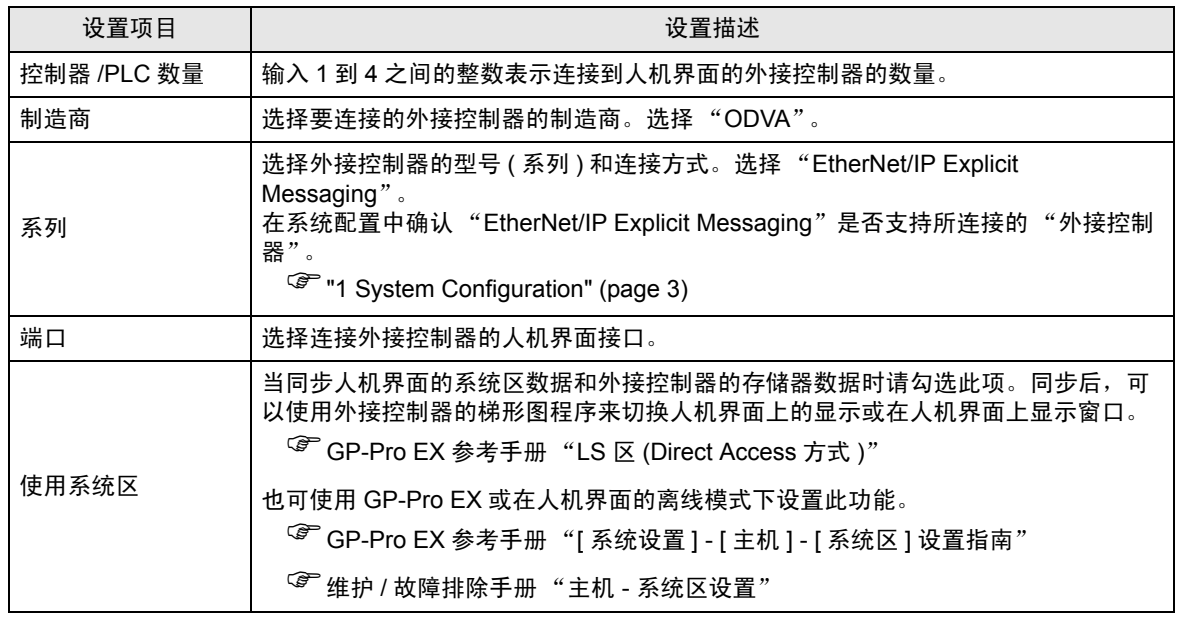

# <span id="page-4-0"></span>3 通讯设置

Pro-face 推荐的人机界面与外接控制器的通讯设置示例如下所示。

<span id="page-4-1"></span>3.1 设置示例 1

#### ■ GP-Pro EX 设置

通讯设置

从 [ 工程 ] 菜单中指向 [ 系统设置 ], 点击 [ 控制器 /PLC], 显示设置画面。

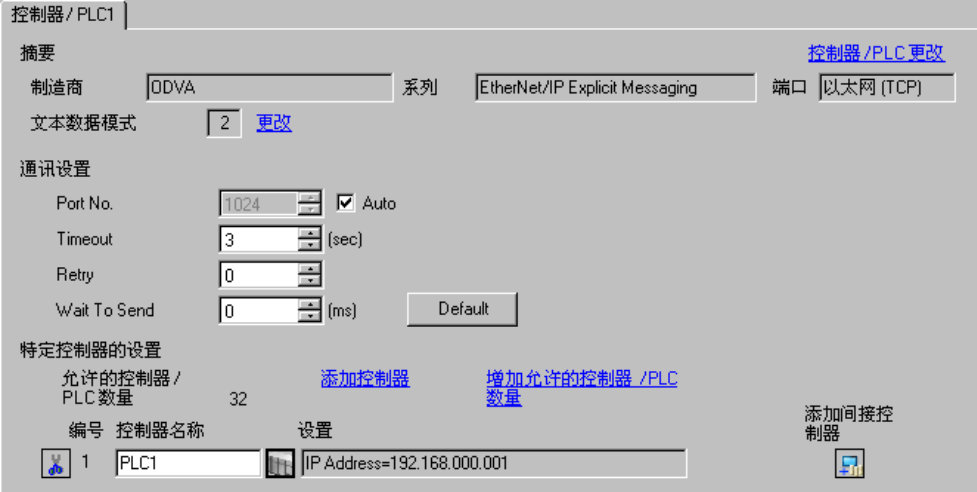

#### 控制器设置

如需显示 [ 特定控制器设置 ] 对话框, 可从 [ 控制器 /PLC] 的 [ 特定控制器的设置 ] 中点击您想设置的外 接控制器的 ([ 设置 ]) 图标。

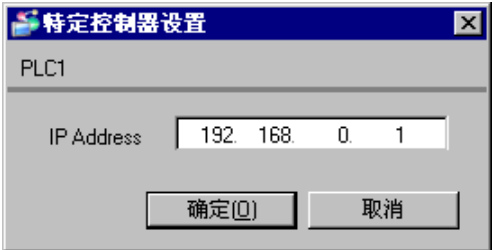

#### ■ 注意

- 和网络管理员确认需使用的 IP 地址。请勿在同一网络中使用重复的 IP 地址。
- 在 [ 特定控制器设置 ] 对话框中设置外接控制器的 IP 地址。
- 在离线模式下设置人机界面的 IP 地址。

#### ■ 外接控制器设置

通讯设置因外接控制器而不同。 详情请参阅外接控制器手册。

# <span id="page-5-0"></span>4 设置项目

请使用 GP-Pro EX 或在离线模式下进行人机界面的通讯设置。 各参数的设置必须与外接控制器的匹配。 <sup>第"</sup>3 [通讯设置](#page-4-0)" (第5页)

⊼䞞 • 人机界面的 IP 地址需要在其离线模式下进行设置。

)维护 / 故障排除手册 "以太网设置"

#### <span id="page-5-1"></span>4.1 GP-Pro EX 中的设置项目

#### ■ 通讯设置

从 [ 工程 ] 菜单中指向 [ 系统设置 ], 点击 [ 控制器 /PLC], 显示设置画面。

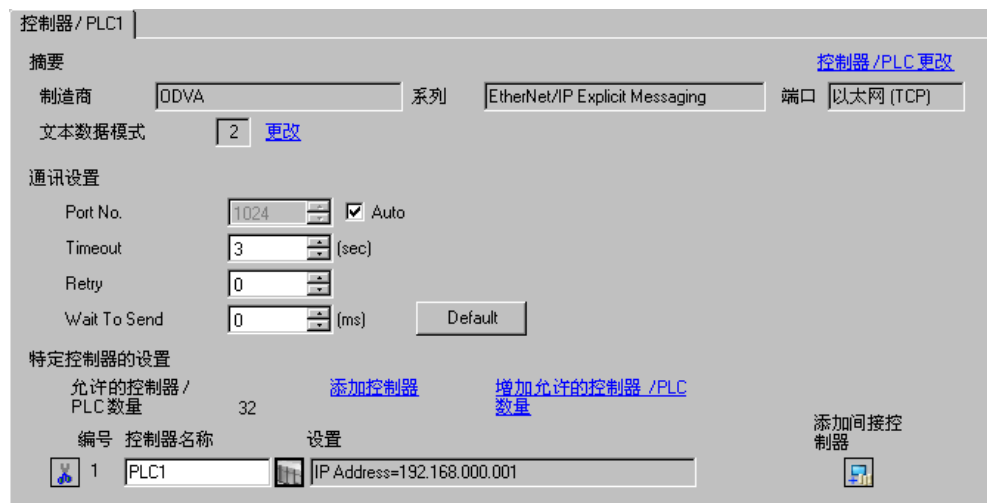

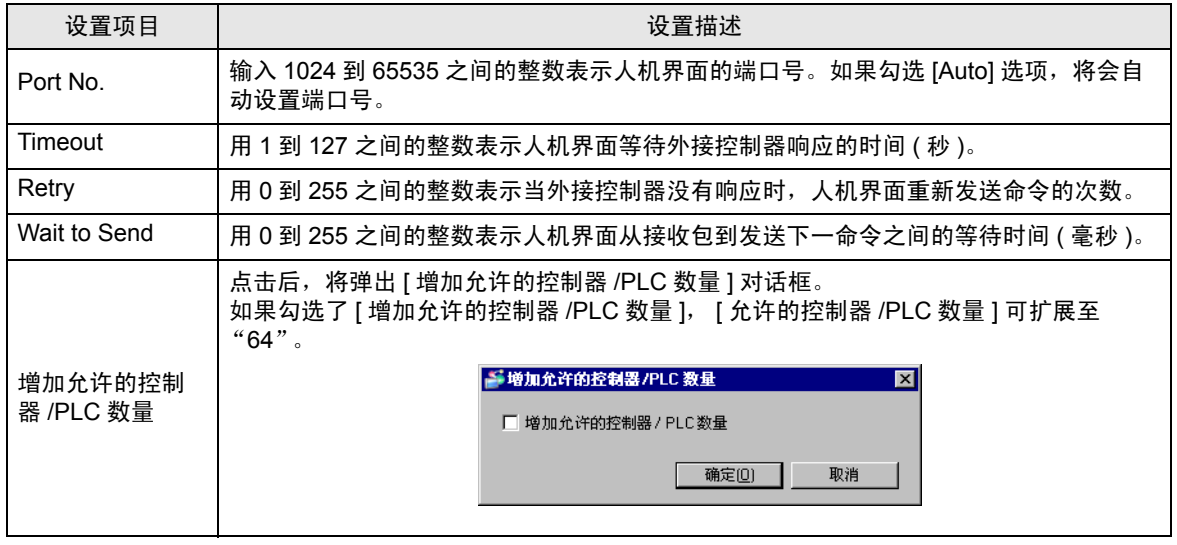

 $\overline{a\pm a\mp}$  • 有关间接控制器的详情,请参阅 GP-Pro EX 参考手册。

)GP-Pro EX 参考手册 "运行时更改控制器 /PLC( 间接控制器 )"

#### ■ 控制器设置

如需显示 [ 特定控制器设置 ] 对话框, 可从 [ 控制器 /PLC] 的 [ 特定控制器的设置 ] 中选择外接控制器, 然后点击 [ 设置 ] 日 。

如需连接多台外接控制器,请从 [ 控制器 /PLC] 的 [ 特定控制器的设置 ] 点击 [ 添加控制器 ], 从而添加 另一台外接控制器。

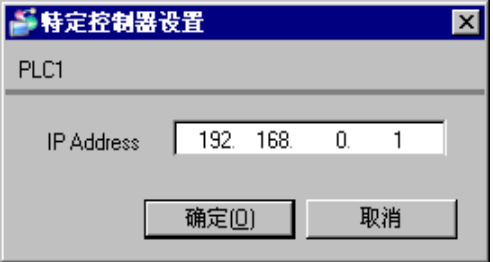

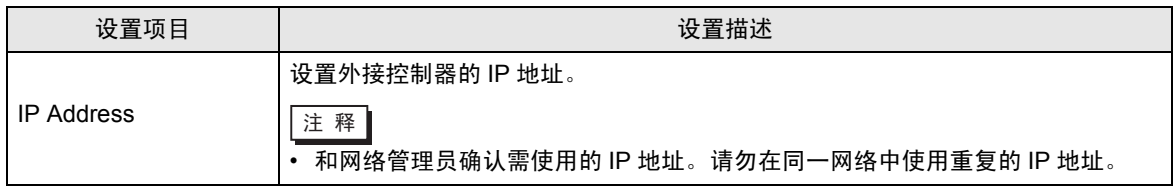

### 4.2 离线模式下的设置项目

- 元 释 ┃ 有关如何进入离线模式以及操作方面的更多信息,请参阅"维护 / 故障排除手册"。  $\mathscr{F}$ 维护 / 故障排除手册 "离线模式"
	- 离线模式下 1 个页面上显示的设置项目数取决于使用的人机界面机型。详情请参阅参考手 册。

#### ■ 通讯设置

如需显示设置画面,请在离线模式下触摸 [Peripheral Settings] 中的 [Device/PLC Settings]。在显示的 列表中触摸您想设置的外接控制器。

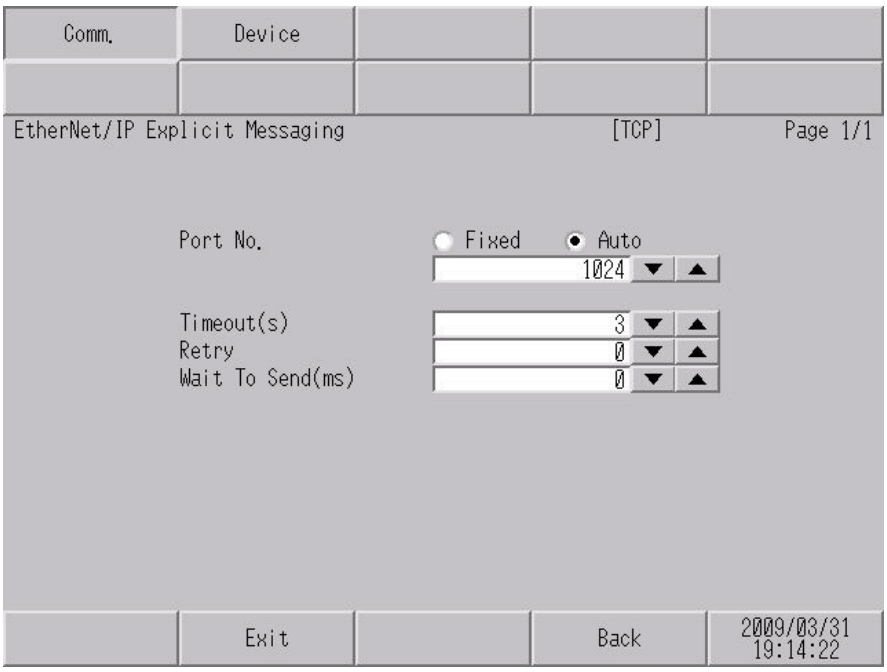

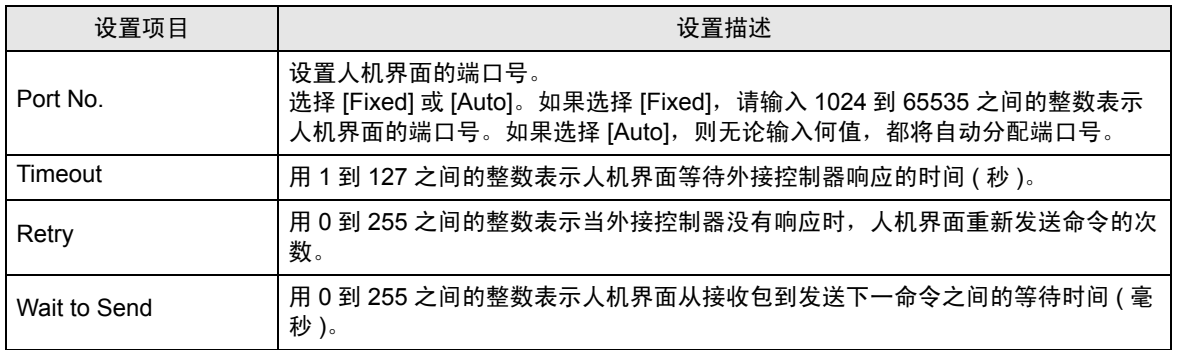

## ■ 控制器设置

如需显示设置画面,请触摸 [Peripheral Settings] 中的 [Device/PLC Settings]。在显示的列表中触摸您 想设置的外接控制器,然后触摸 [Device]。

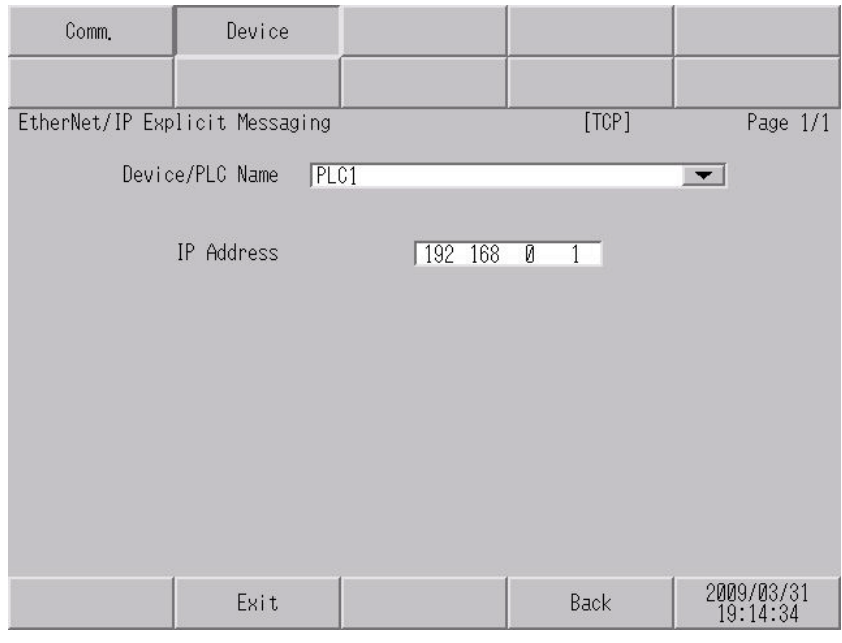

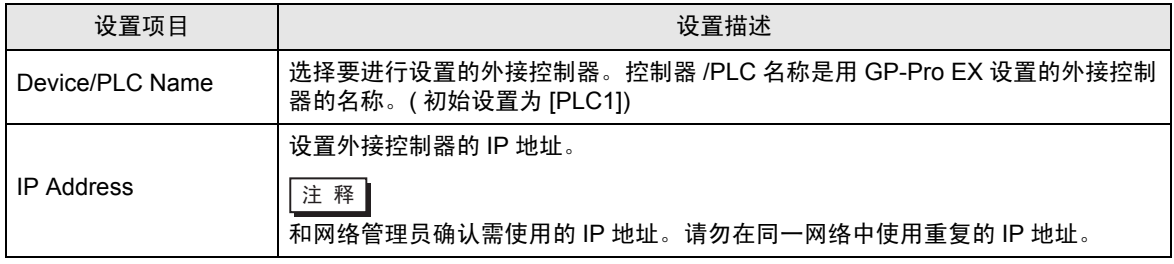

# <span id="page-9-0"></span>5 支持的寄存器

下表是支持的寄存器地址范围。请注意,实际支持的寄存器范围取决于所使用的外接控制器。请在您所 使用的外接控制器的手册中确认实际范围。

在以下对话框中输入外接控制器的地址。

• 字地址

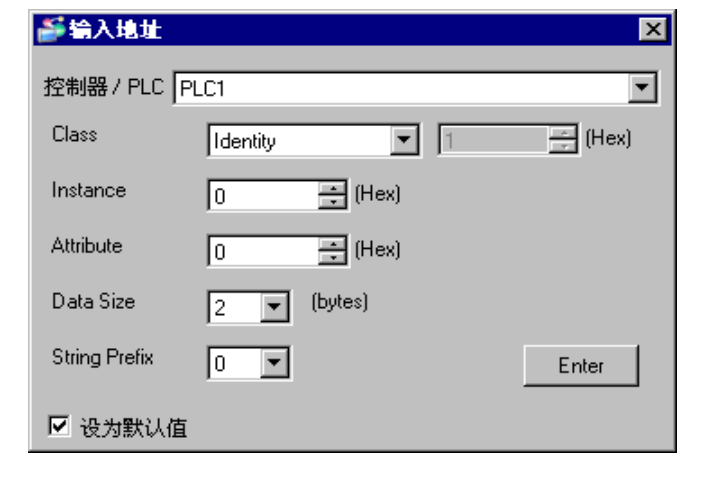

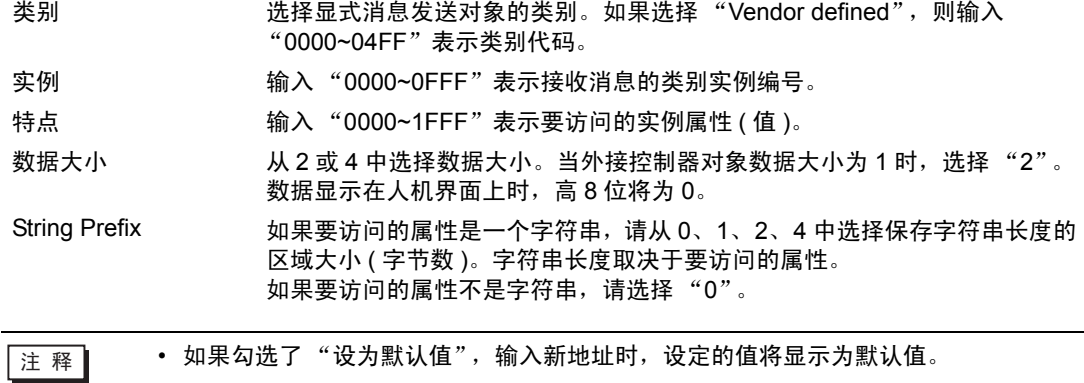

• 位地址

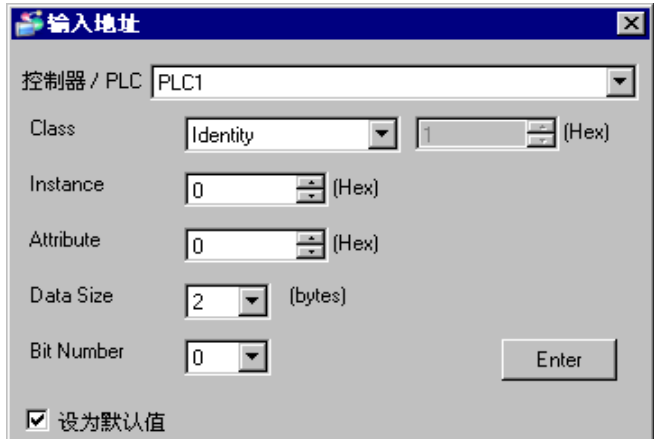

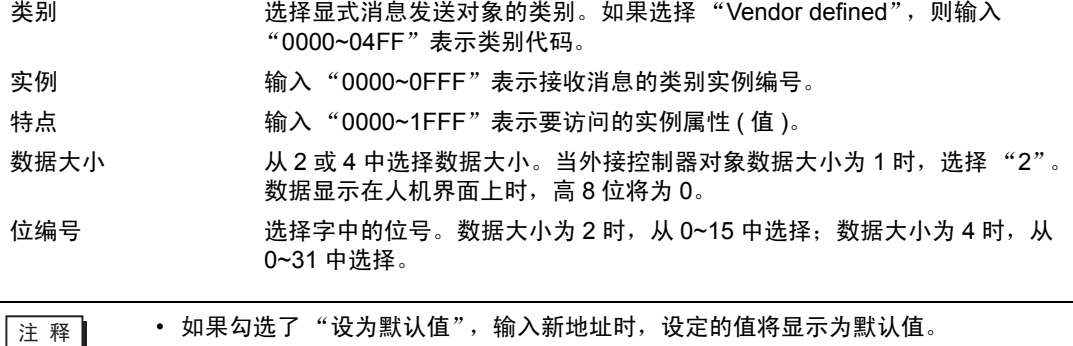

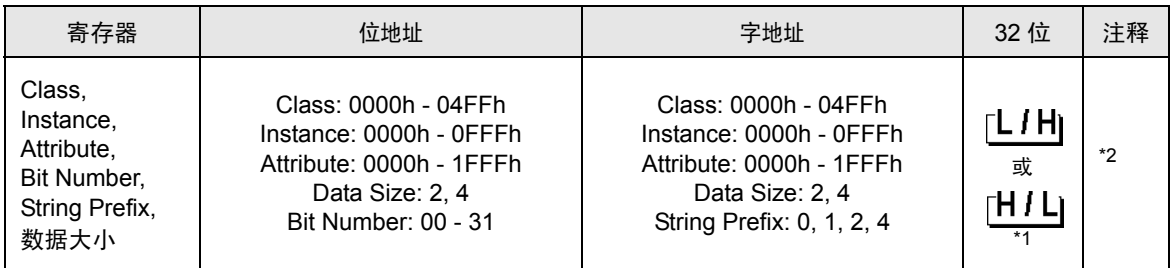

\*1 保存数据时的高低顺序取决于使用的外接控制器。详情请参阅外接控制器手册。

\*2 对于可用于外接控制器的系统区,只能设置读取区的大小。可用的读取区大小取决于要指定的对象。

$$
\boxed{\pm \quad \text{1} \quad \text{1} \quad \text{1} \quad \text{1} \quad \text{1} \quad \text{2} \quad \text{2} \quad \text{3} \quad \text{4} \quad \text{5} \quad \text{6} \quad \text{7} \quad \text{8} \quad \text{9} \quad \text{1} \quad \text{1
$$

- 对应的服务代码为 Get\_Attribute\_Single(0x0E) 和 Set\_Attribute\_Single(0x10)。
- 不支持人机界面上寄存器监控功能。
- 各属性的第 1 个字将显示在外接控制器地址的映射图中。
- 如果数据显示器中显示的字数超出了指定的属性大小,超出的字的数据值显示为 "0"。
- 当用 D 脚本的"复制存储器"来复制两个或以上字数据时,设置的字数应小于等于属性 值。如果设置了过多的字数,超出的字的数据值为 "0"。
- 当用 Pro-Server EX 的 "寄存器监控"监视寄存器时, 1 个属性用 128 字的数据值显示。 但是,实际的数据值与为属性设置的值相同。超出的字的数据值为 "0"。

地址输入区如下所示。

• 字地址

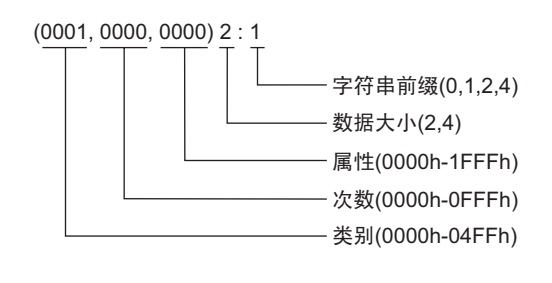

• 位地址

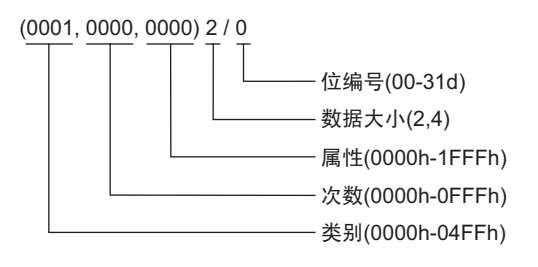

# <span id="page-13-0"></span>6 寄存器和地址代码

在数据显示器中选择 "寄存器类型和地址"时,请使用寄存器代码和地址代码。

**下注 释 ┃ → 寄存器代码和地址代码可使用实例编号为 "0"的地址。** 

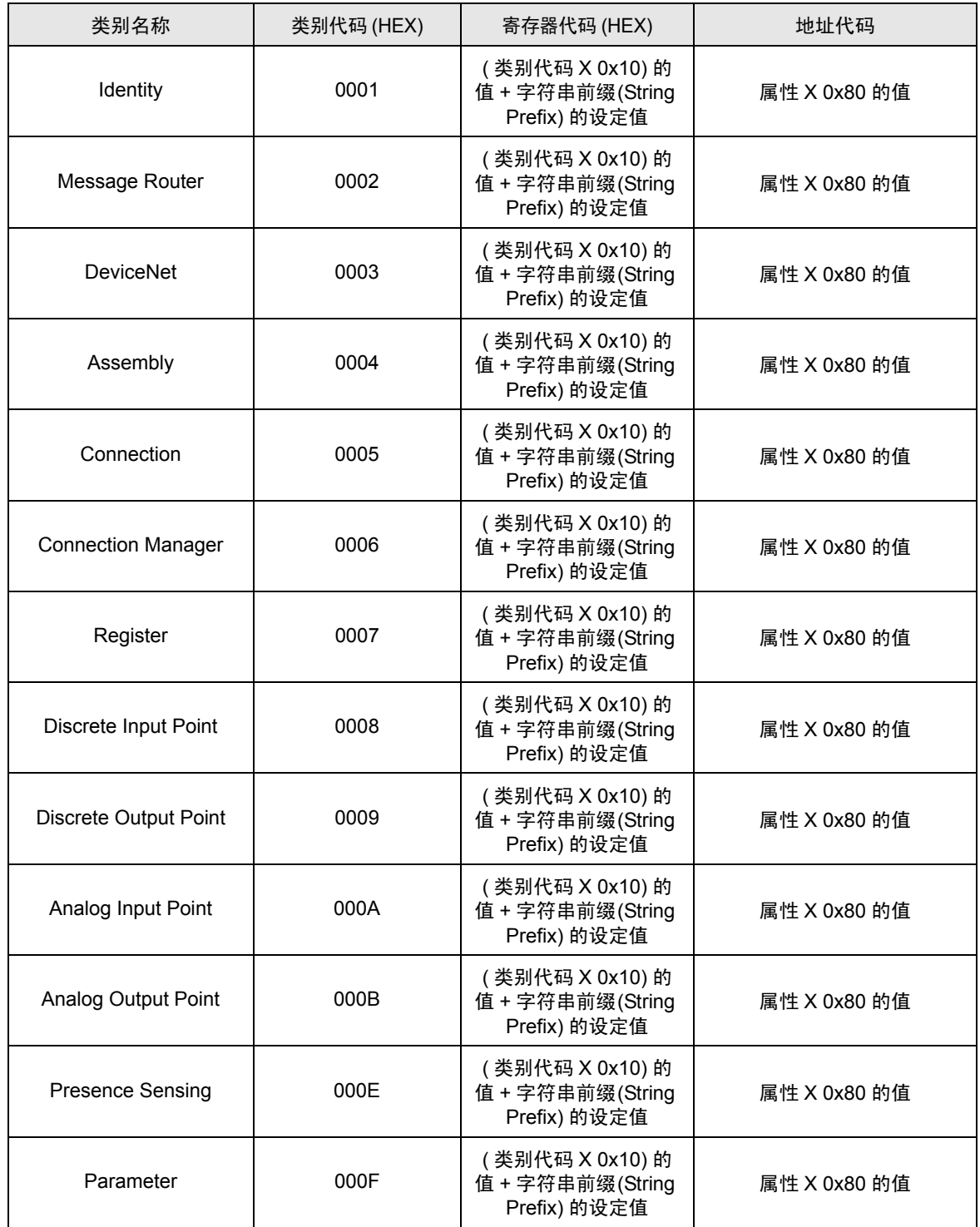

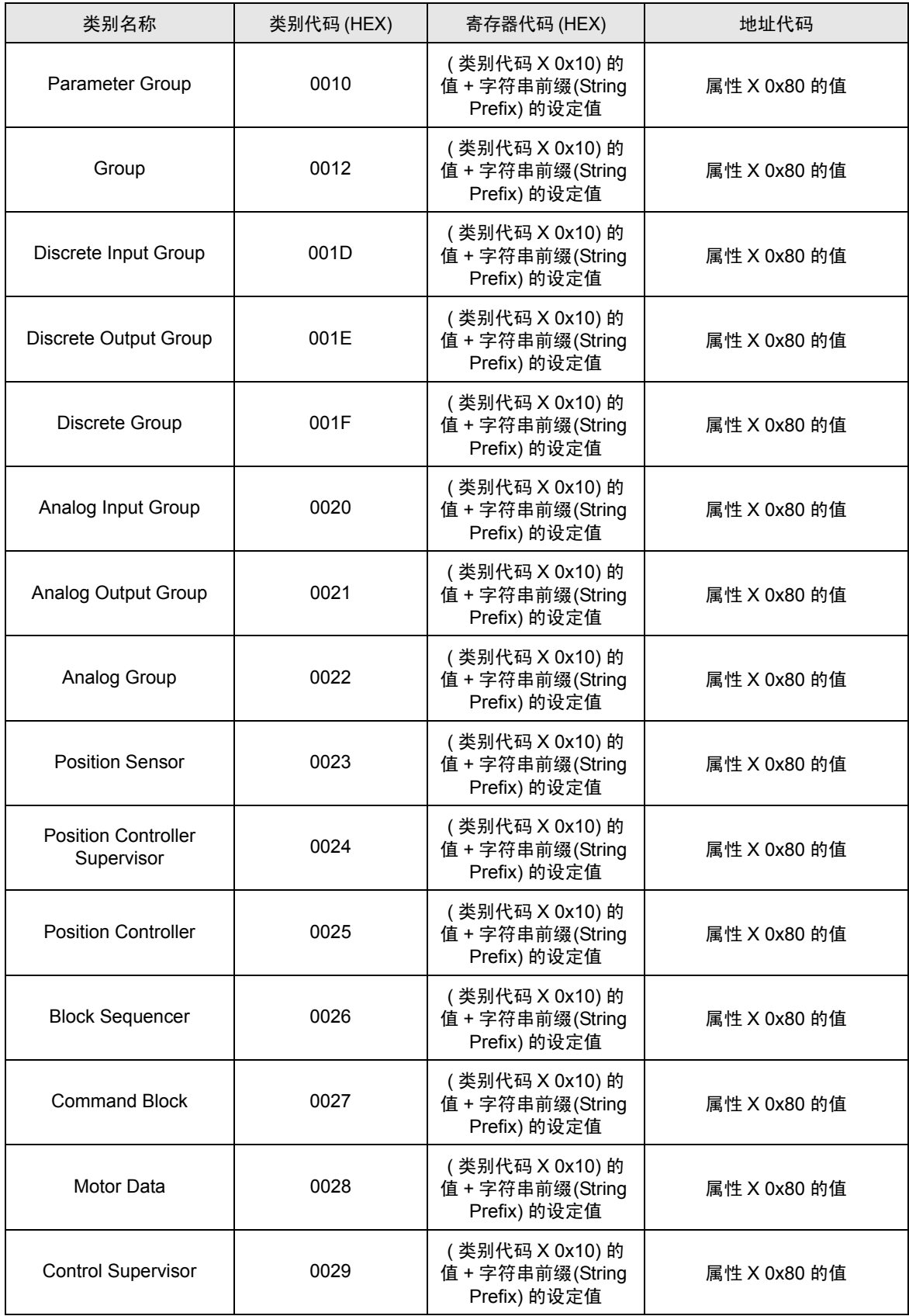

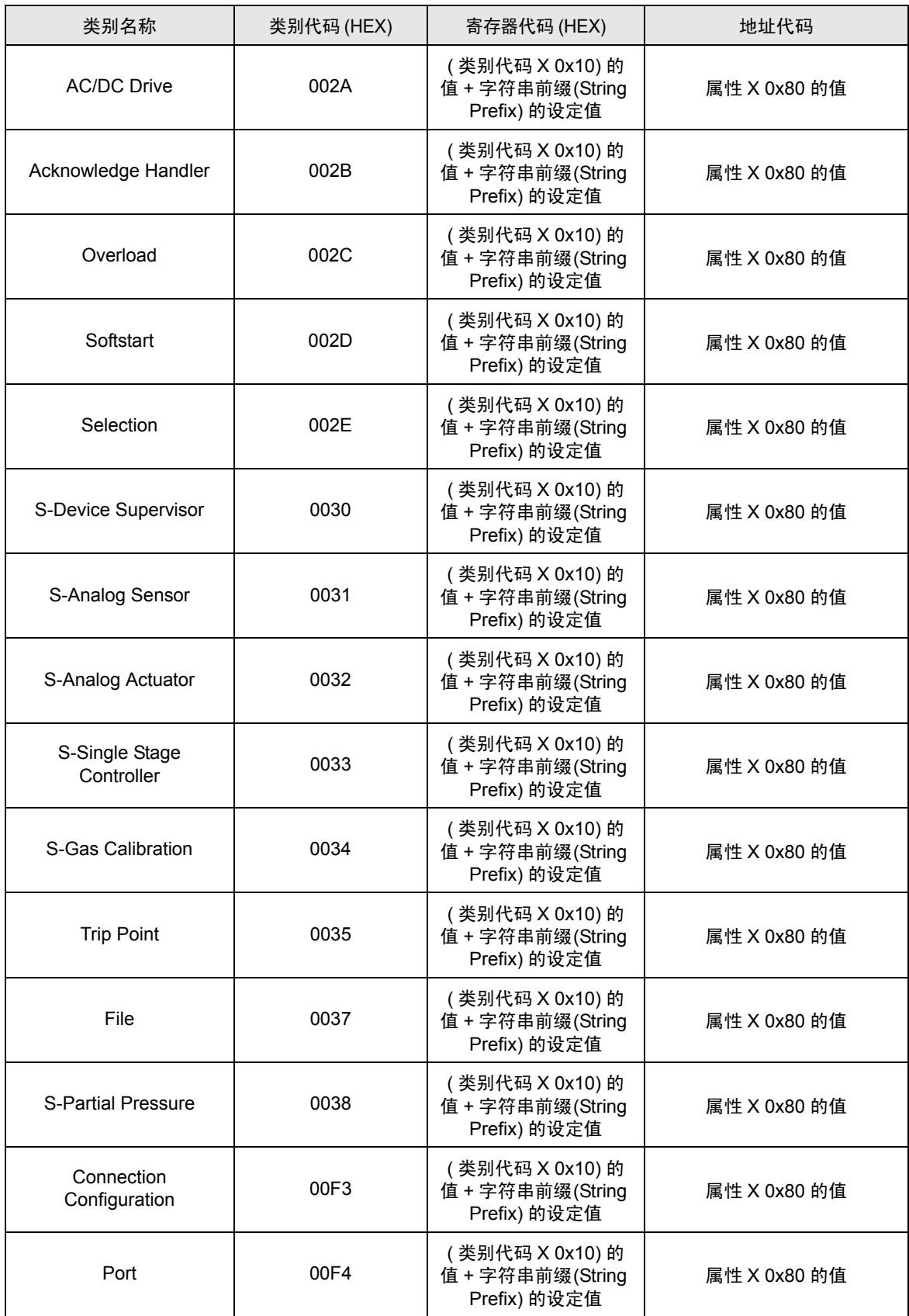

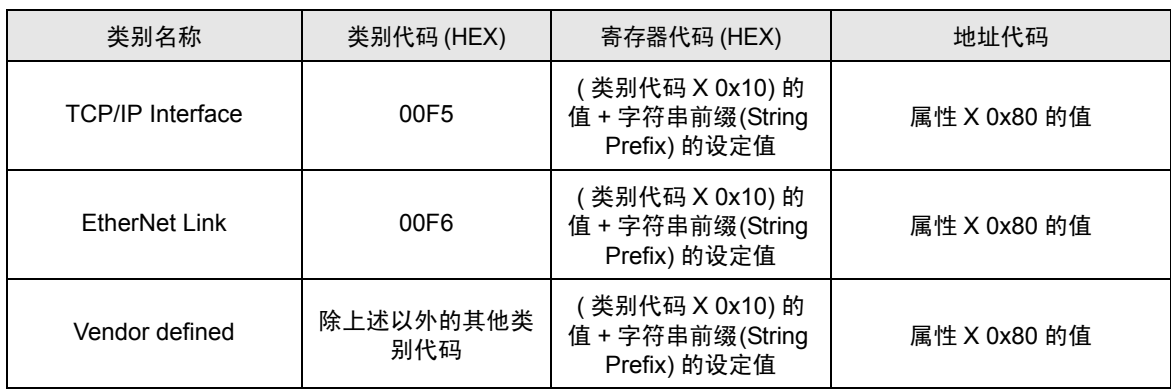

# <span id="page-17-0"></span>7 错误消息

错误消息在人机界面上显示如下: "代码:控制器名称:错误消息 ( 错误发生位置 )"。各描述如下所示。

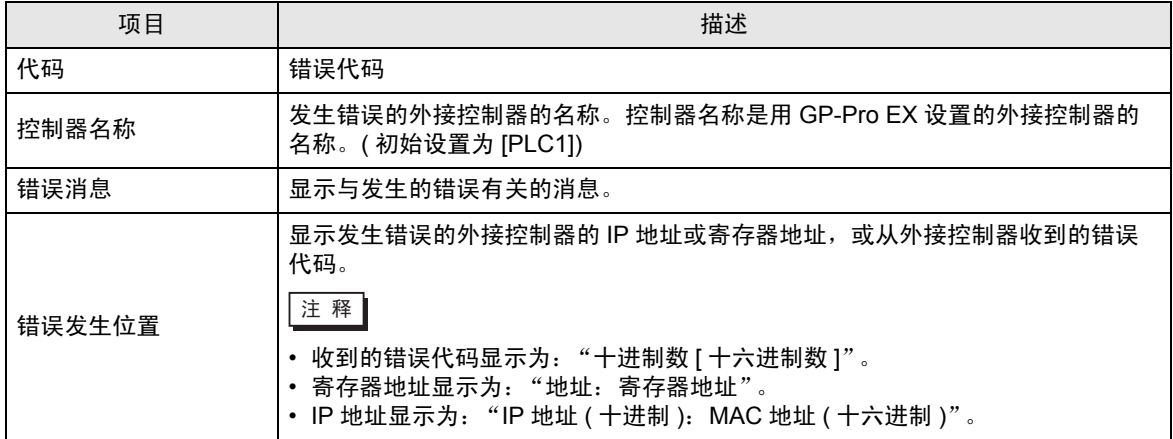

#### 错误消息示例

"RHAA035: PLC1: Error has been responded for device write command (Error Code: 1[01H])"

□ 下稱 | • 有关错误代码的更多详情,请参阅您的外接控制器手册。

• 有关驱动程序常见错误消息的详情, 请参阅"维护 / 故障排除手册"中的"与人机界面相 关的错误"。

#### ■ 特定于外接控制器的错误代码

⊼䞞 • 一般状态代码和扩展状态代码在 ODVA 文档中定义。详情请参阅 ODVA 手册。 要使用的代码因外接控制器而不同。详情请参阅外接控制器手册。

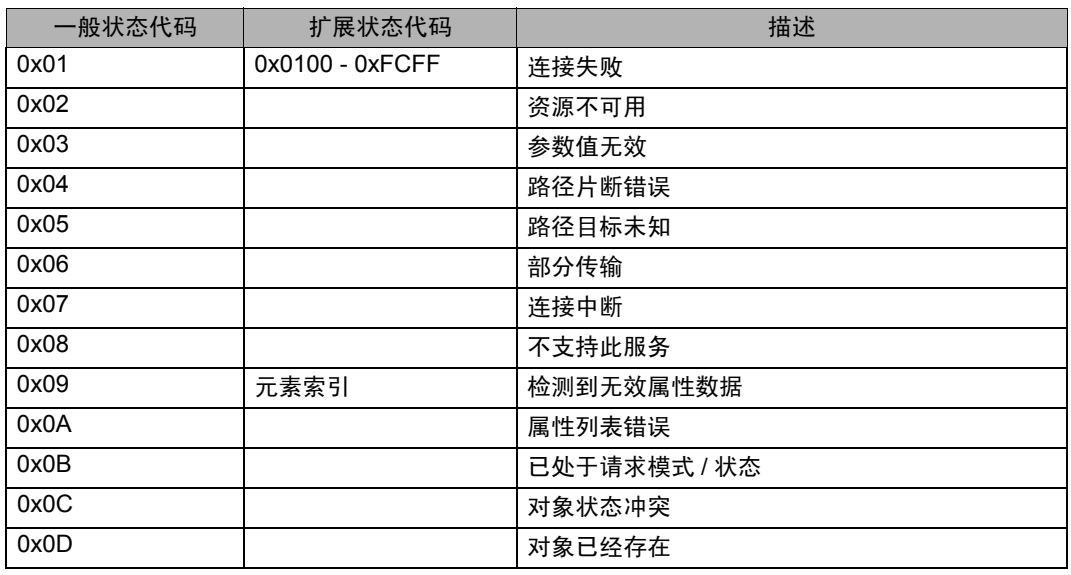

GP-Pro EX 控制器 /PLC 连接手册 18

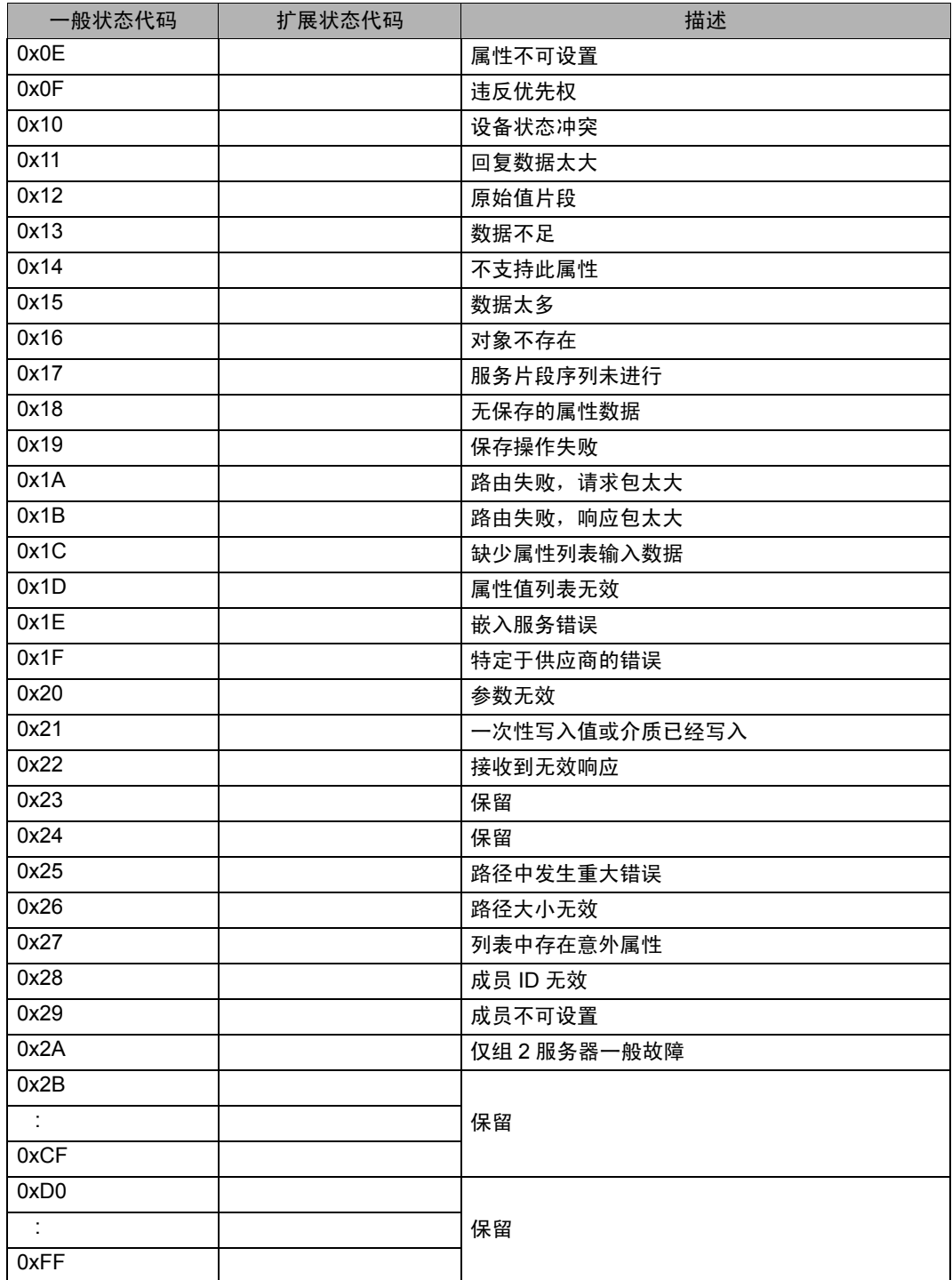

# ■ 特定于外接控制器的错误代码

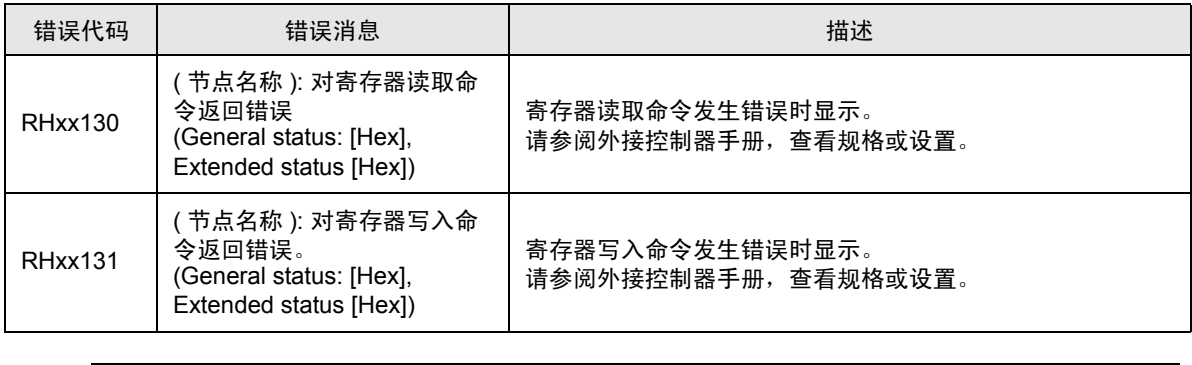

□ 下 不可于无扩展状态代码的错误,显示"0"。